## Enkelt att installera in Office Add In själv på din dator

Installation är lite olika för vilket operativsystem som används. Alternativ 1 beskriver det senaste Microsoft Office 2016.

Alternativ 1: Gör så här:

Du har "skrivbordet" öppet på bildskärmen.

Klicka på symbolen i bildskärmens vänstra hörn.

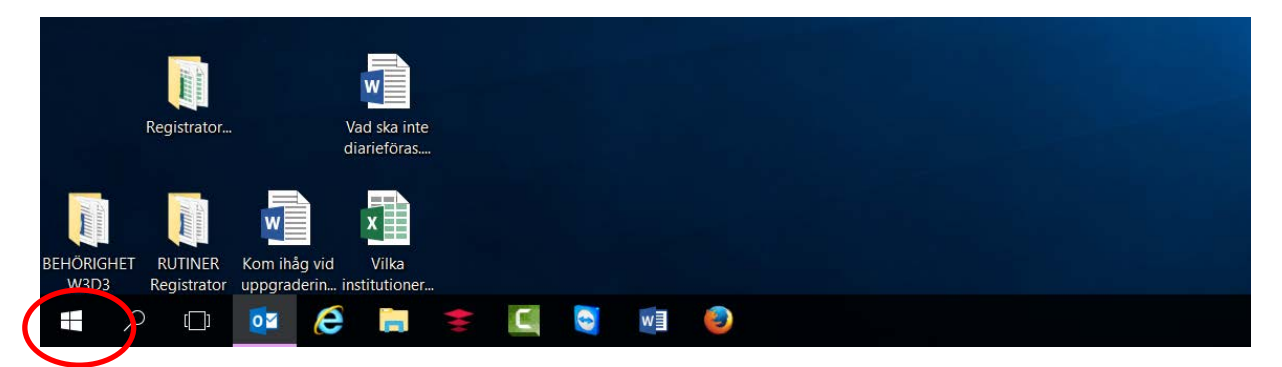

I programlistan klickar du på "**Software Center**"

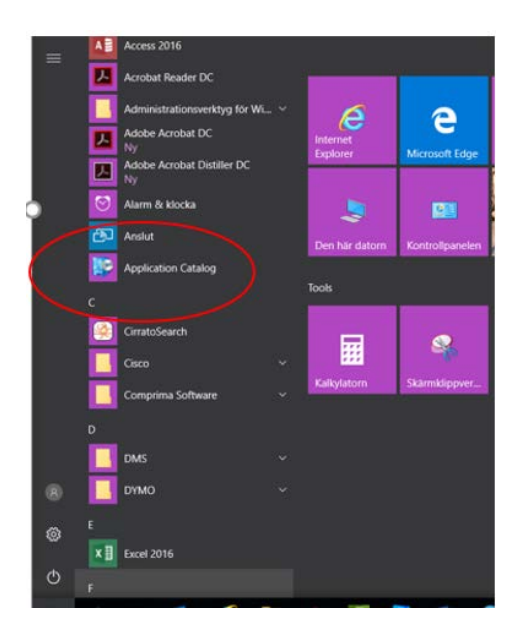

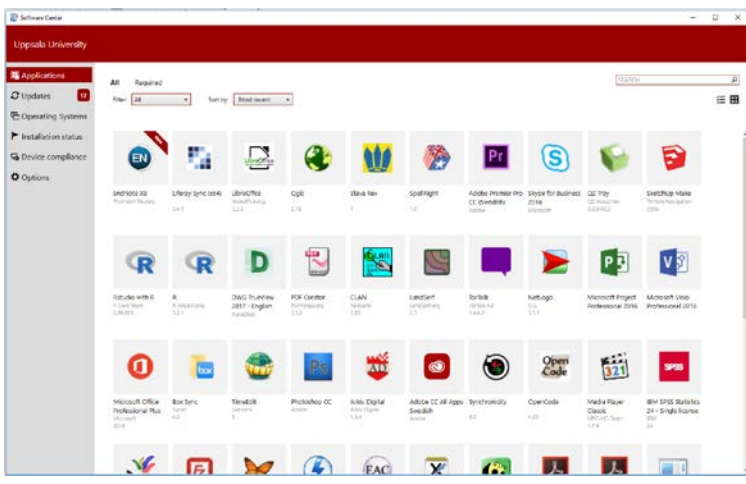

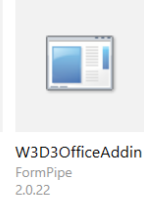

Du väljer W3D3OfficeAddin bland alla UU:s program som går att ladda ner själv.

Antingen skriver du in W3D3 i sökfältet, så får du upp ikonen för Office Addin som du klickar på och sedan installerar med knappen "INSTALL".

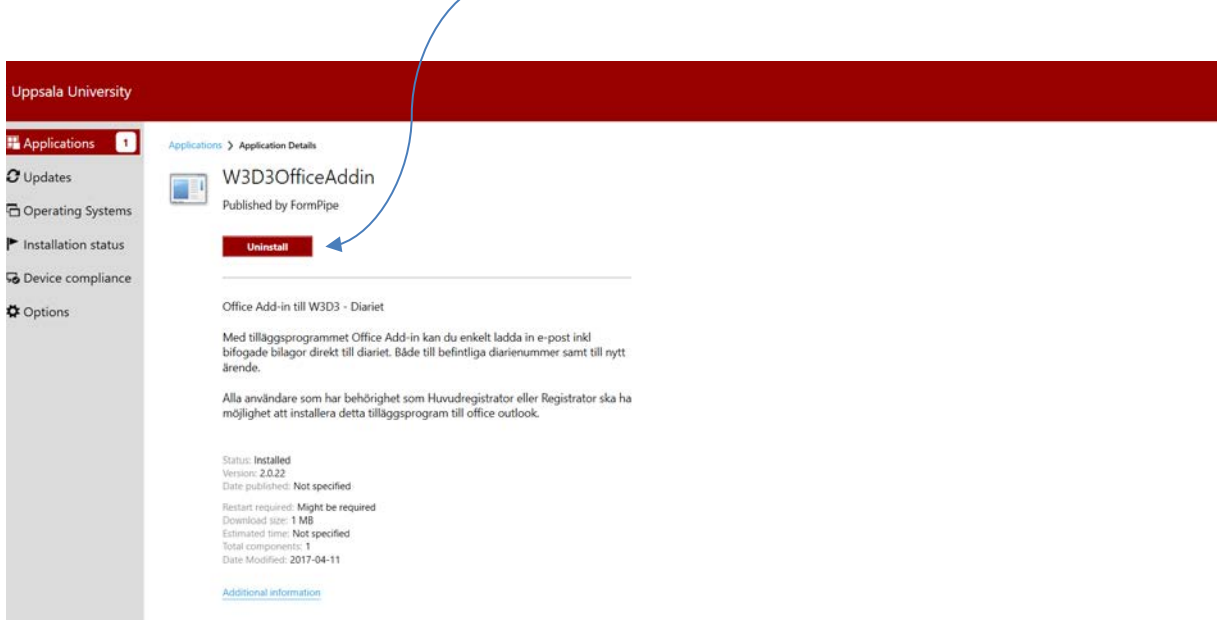

## KLART!

## Alternativ 2:

*Gör så här:*

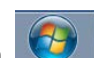

Klicka på START-menyn Välj: Alla program Klicka på: "Software Center" Klicka på UU i menyn till vänster

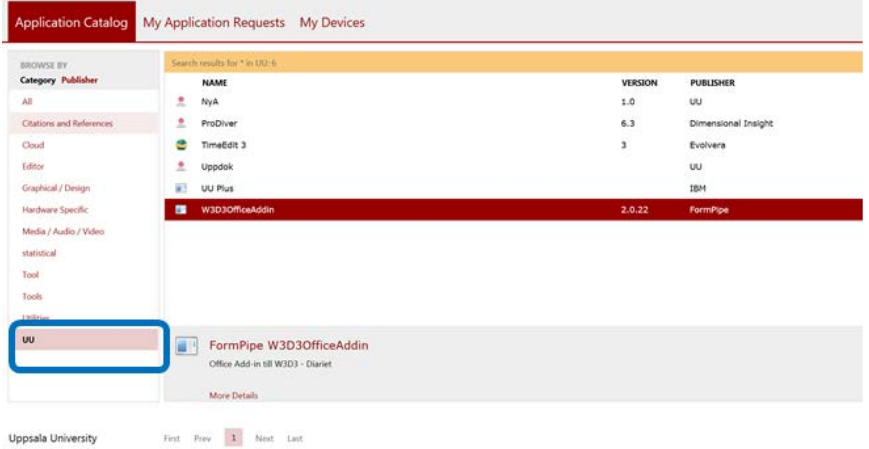

Markera W3D3OfficeAddin och klicka på INSTALL, som du finner längst till höger.

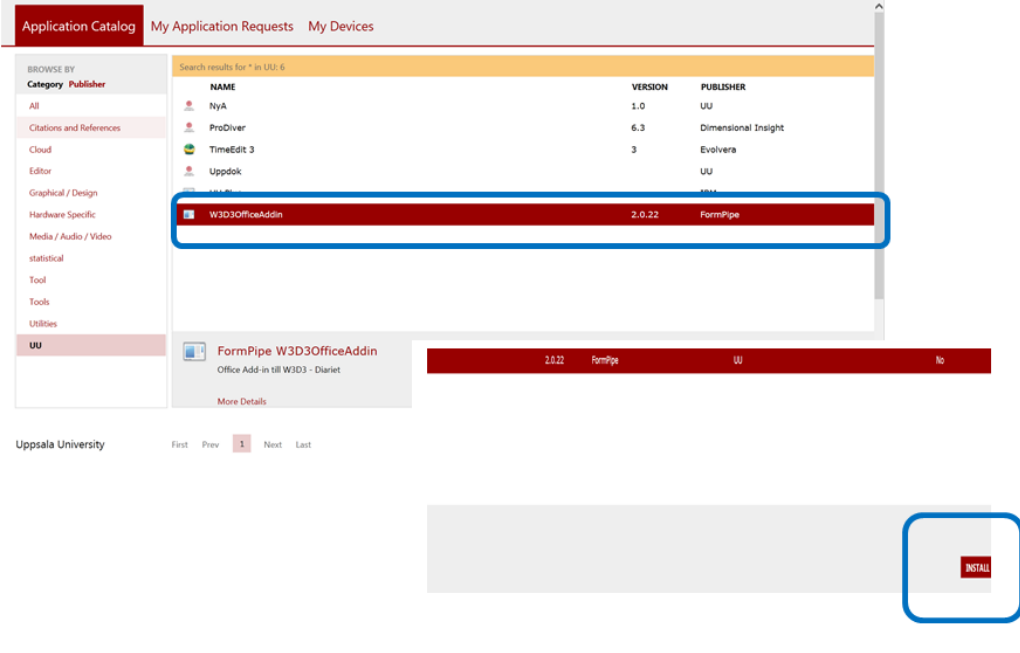